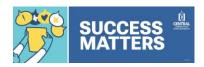

## Slate Student Success for Teaching and Administrative Faculty Creating a Success Matters Submission and Checking the Progress

#### **Accessing Slate**

#### From WebCentral:

- Open and log in to WebCentral from CentralPipeline.
- Click on the Faculty tab, then click the Success Matters – Share a Concerns or Kudos (formerly Early Academic Alert) link.
- 3. The Slate Homepage will open.

#### Direct Access:

- Access Slate at <a href="https://success.ccsu.edu/manage">https://success.ccsu.edu/manage</a>.
  If you are using a Central computer, it should automatically log you in. Otherwise, log in with your Central email address and password.
- 2. The Slate Homepage will open.

### Opening a Student Record

1. Click in the Search box (upper-right corner).

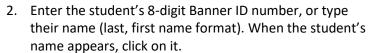

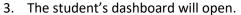

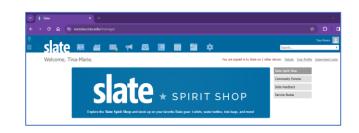

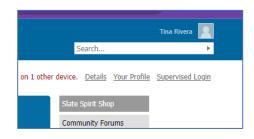

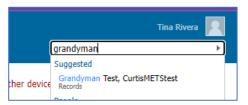

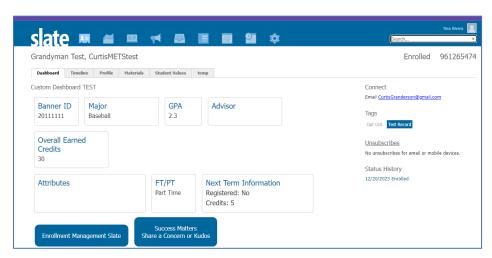

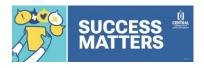

# Slate Student Success for Teaching and Administrative Faculty Creating a Success Matters Submission and Checking the Progress

#### Creating a Success Matters Submission

1. From the student's dashboard, click the Success Matters Share a Concern or Kudos button.

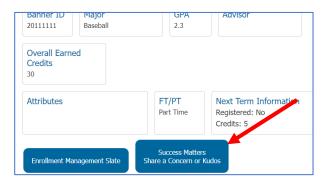

2. The Success Matters form will open in a new browser tab. Select your relationship to the student.

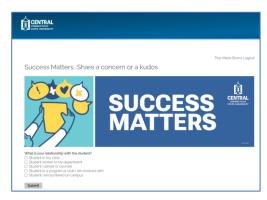

3. Depending on the relationship, additional questions may be presented. For example, if they are a student in your class you will then be prompted to indicate whether or not they have attended at least one class.

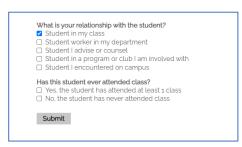

4. Continue answering all prompts and when you are done, click on Submit.

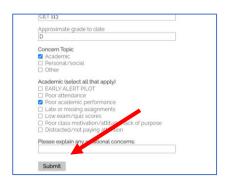

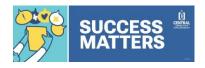

## Slate Student Success for Teaching and Administrative Faculty Creating a Success Matters Submission and Checking the Progress

 You will receive a confirmation that your responses have been submitted. The student will receive an automated email with information and resources to assist with the concern or to congratulate them on receiving kudos.

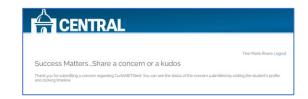

### Checking the Progress of a Success Matters Form

1. From the student's dashboard, click the Timeline tab. A history of all interactions with the student will be listed.

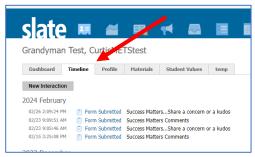

- Click on the Form Submitted link next to Success Matters to view the details. The Bin area will display where the submission is in the process:
  - a. Alert Submitted new alert in the queue
  - b. Alert In Progress a staff member is working on the alert with the student
  - c. Alert Resolved action has been taken and the alert is closed
  - d. Follow Up Needed alert has been escalated for additional follow up
- 3. The Action Taken and Comments areas provide more details about the interaction with the student.
- 4. Click the Close button on the bottom-right or the X in the upper-right corner to close the interaction.

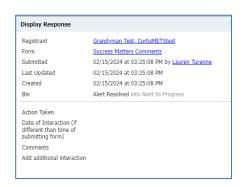

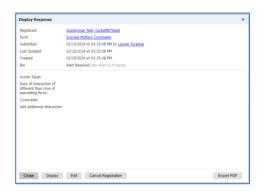